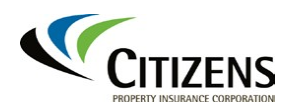

## **Supplier Portal – Electronic Payment Set Up**

## **Accessing the Supplier Portal**

- 1. Log in to Centerpoint from the Citizens [Vendors](https://www.citizensfla.com/vendors) page under *Vendor Login*.
	- Me My Team **Suppliers** Procurement **Supplier Portal** APPS Centerpoint **Employee Guide**
- 2. Select **Supplier Portal.**

3. Select the *Supplier Portal* icon.

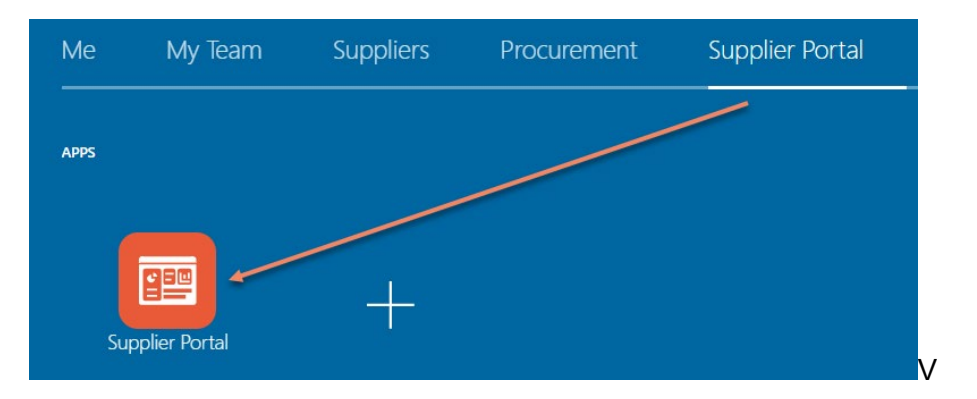

4. Scroll down the left frame until you reach *Company Profile,* then select **Manage Profile.**

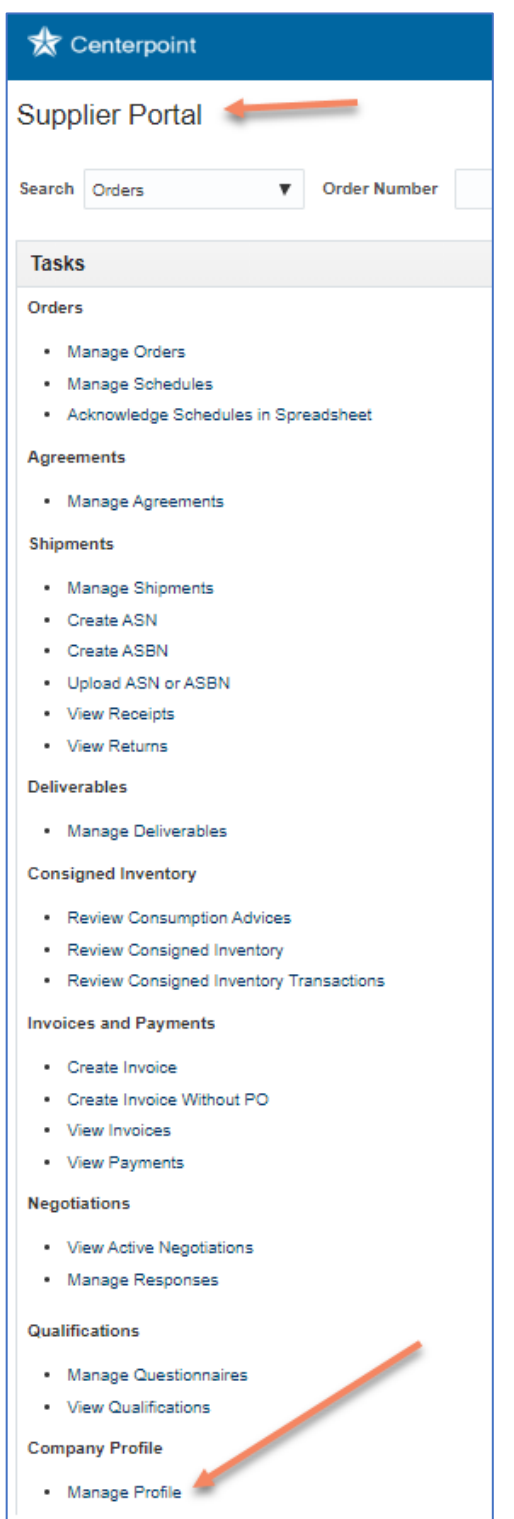

## **Electronic Payment Set-Up**

5. Once in the *Manage Profile* section of the Supplier Portal, select *Edit* in the top far-right corner.

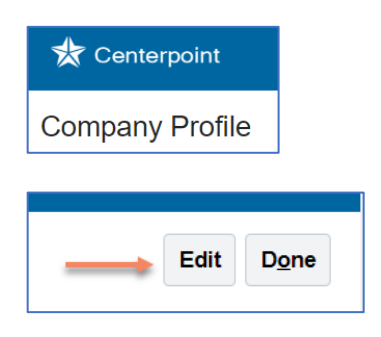

6. Select *Payments*, then add a free-form comment in the *Change Description* box.

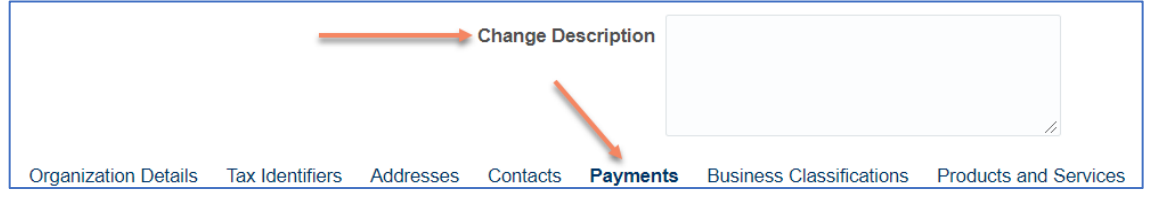

- 7. Select **Payment Methods**, then choose the *Electronic* default payment method.
	- Click the *Electronic* row, then click the *Set Default* icon (circle with check mark).
	- A green circle with a check mark will appear in the *Default* column*.*

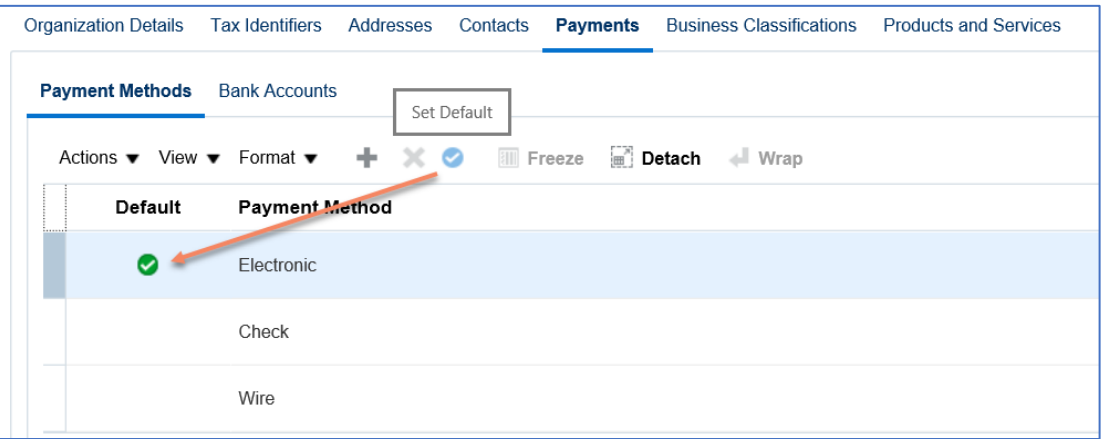

## 8. Select **Bank Accounts.**

- Select **+** to create a new bank account.
- Select the pencil icon to edit an existing bank account.

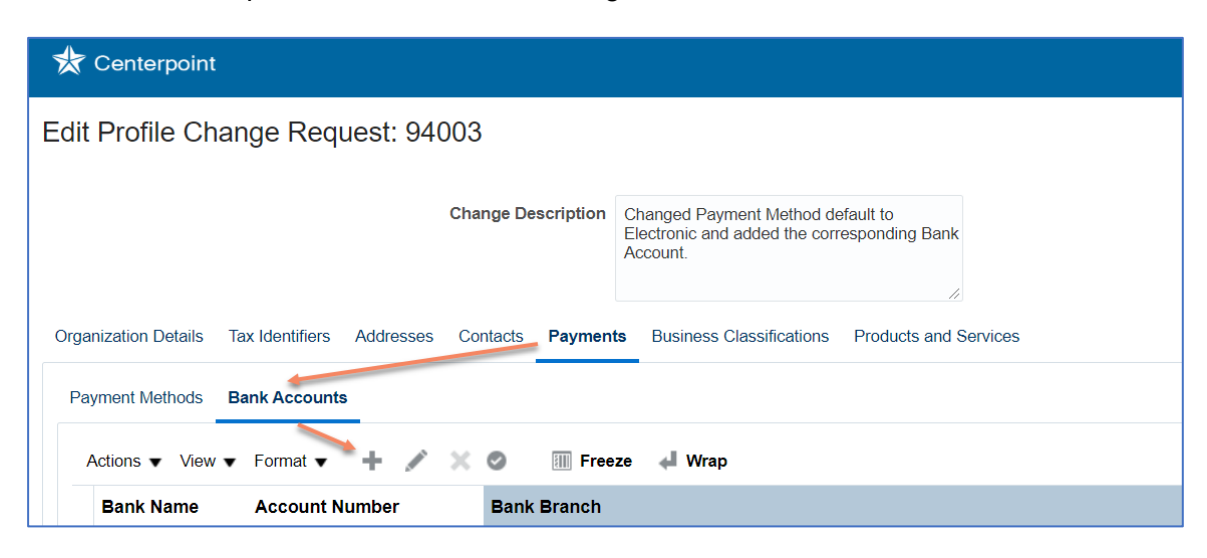

- 9. Fill in the Create *Bank Account* fields:
	- *Country – S*elect from the drop-down that matches your country.
	- *Account Number –* Enter your bank account number.
	- *Account Name –* Enter your bank account name.
	- *Bank Name –* Select from the drop-down that matches your bank.
	- *Bank Branch –* Select from the drop-down that matches your branch.
		- $\circ$  If your specific branch (routing/transit number) is missing, cancel the change request and send an email detailing the missing bank branch to [vendor.inquiry@citizensfla.com.](mailto:vendor.inquiry@citizensfla.com)

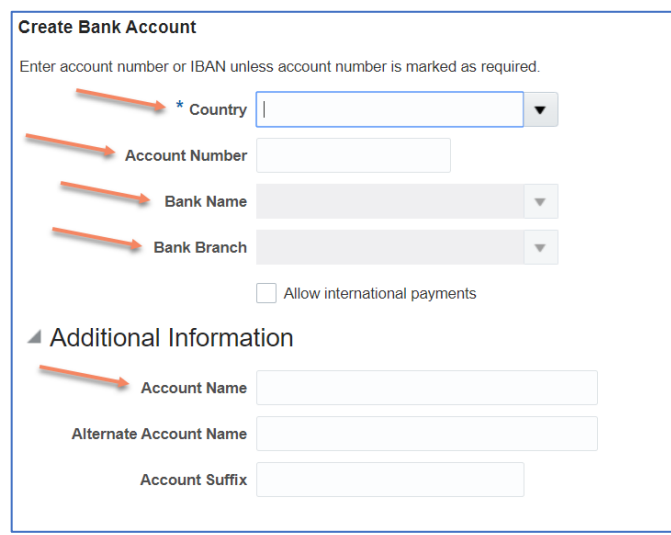

10. Select **OK** to save changes to your bank account.

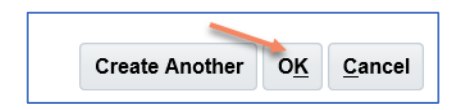

11. Select **Save** in the in the upper-right corner.

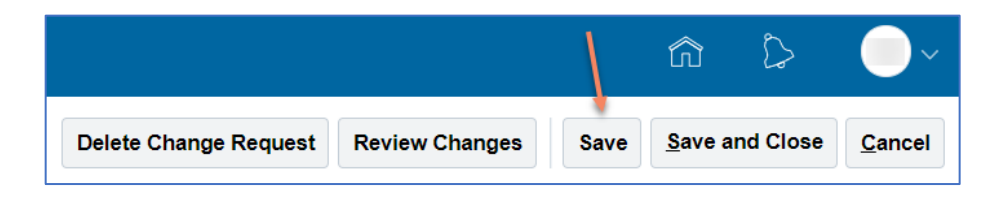

- 12. Select **Organization Details, t**hen select **+** next to the *Attachments* field.
	- Attach a notarized **ACH Electronic Payment Authorization form** (available on the Citizens website [Vendor](https://www.citizensfla.com/vendors)*s* page), or attach a notarized letter on your company's letterhead.
	- Provide an appropriate accounting email that will be used to receive information for each ACH remittance advice.

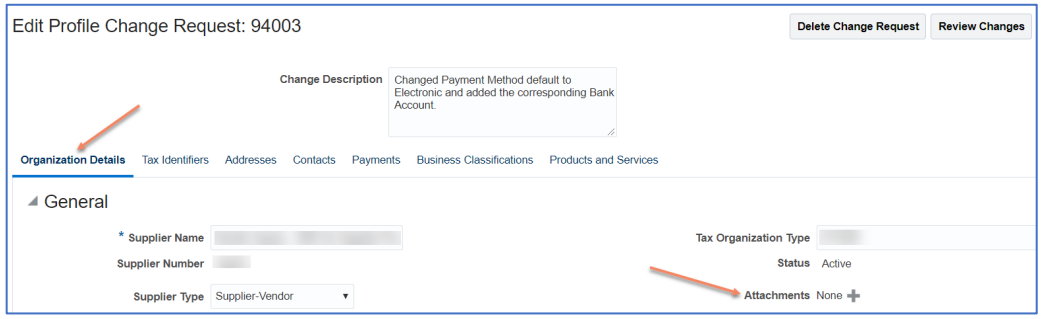

13. Select **Review Changes** in the upper-right corner.

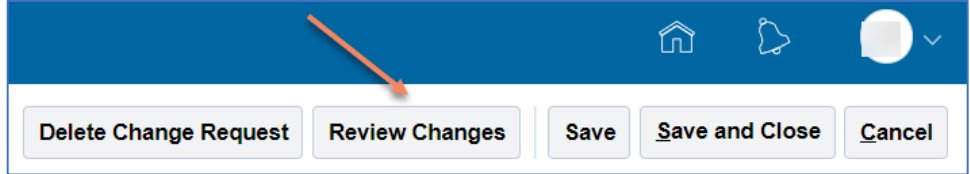

14. Inspect your supplier profile changes. Once you are sure all information has been entered correctly, select **Submit** in the upper-right corner.

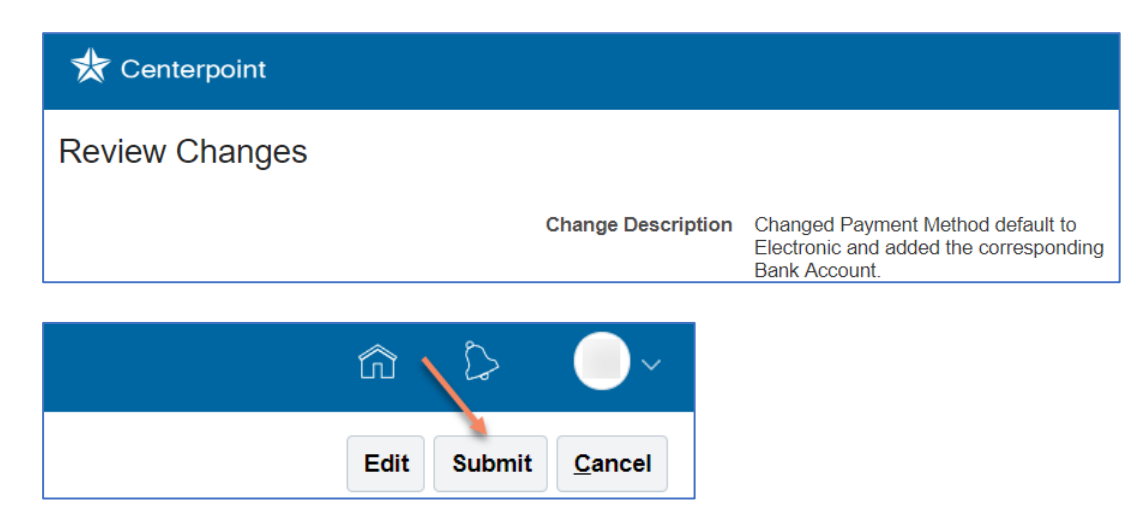

15. Citizens will review your electronic payment changes. If any clarification are necessary, you will be emailed from Centerpoint.